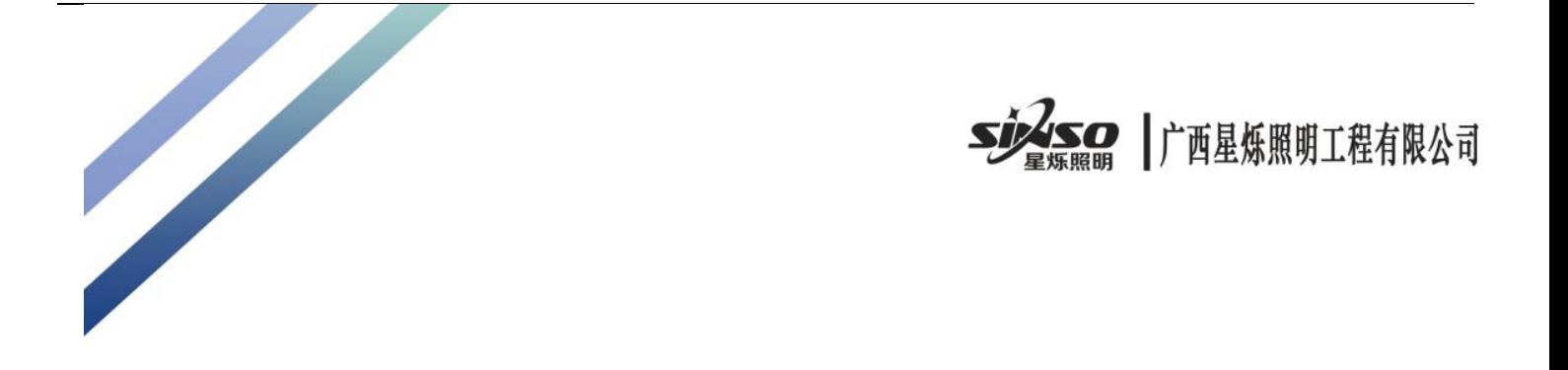

# 超脑网络探照灯 使用说明书

设备使用前,请仔细阅读本手册并妥善保存以备日后参考

#### 声明

尊敬的用户, 感谢您购买、使用广西星烁照明产品, 如您有任何疑问 或者需要请随时联系我们。

本手册适用于 SN-3225 系列产品

广西星烁照明一直追求产品技术更新、功能操作的完善,故产品与操 作手册可能存在细微差异。我司将不定期更新手册, 更新的内容将会在新 版本中加入, 恕不另行通知。

### 注意事项

在产品运行之前,请检查供电电源是否正确。 必须根据用户当地的电网情况选择本机合适的工作电压。 电压波动范围不能超过 10%,否则会影响本机正常工作。 请水平安装本产品并注意防止产品坠落。 请安装在通风良好的场所,切勿堵塞设备的通风口。 使用时不可让水及任何液体流入本产品内。 请不要自行拆卸本产品内部器件。 运输过程中要防止重压、剧烈振动和侵泡等产品造成的损坏

版权 ————————————————————

本手册版权属于受到法律保护并保留所有的权利,任何部分的文档包含电子文档未经书面许可不得复制, 转印或者发表。

# 商标 インタイム しょうしゃ しょうしゃ しんしゃ おおし しんじょう あいじょう

所有的商标, 硬件或者软件的使用手册所有权都归属于我司。

# 义务 しゅうしゃ しゅうしゃ しゅうしゃ しゅうしゃ しゅうしゅう

所有的注意点都在本说明内告知,如果您发现任何错误或者其他情况,请您与我司联系,我们保留对本 手册由于印刷或者技术差错进行修改的权利,届时恕不另行通知。

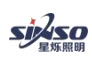

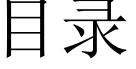

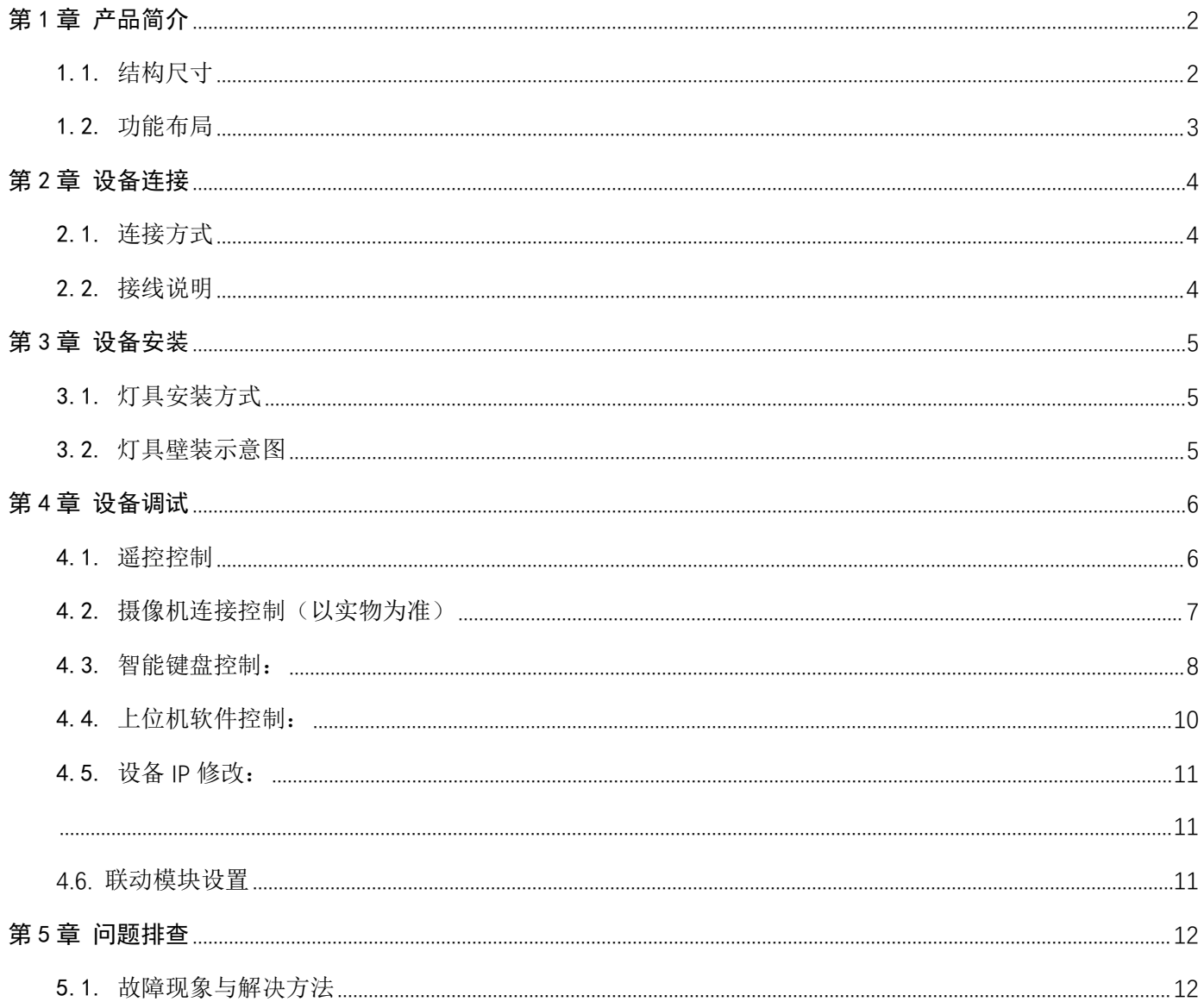

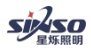

# <span id="page-3-0"></span>第1章 产品简介

# <span id="page-3-1"></span>1.1. 结构尺寸

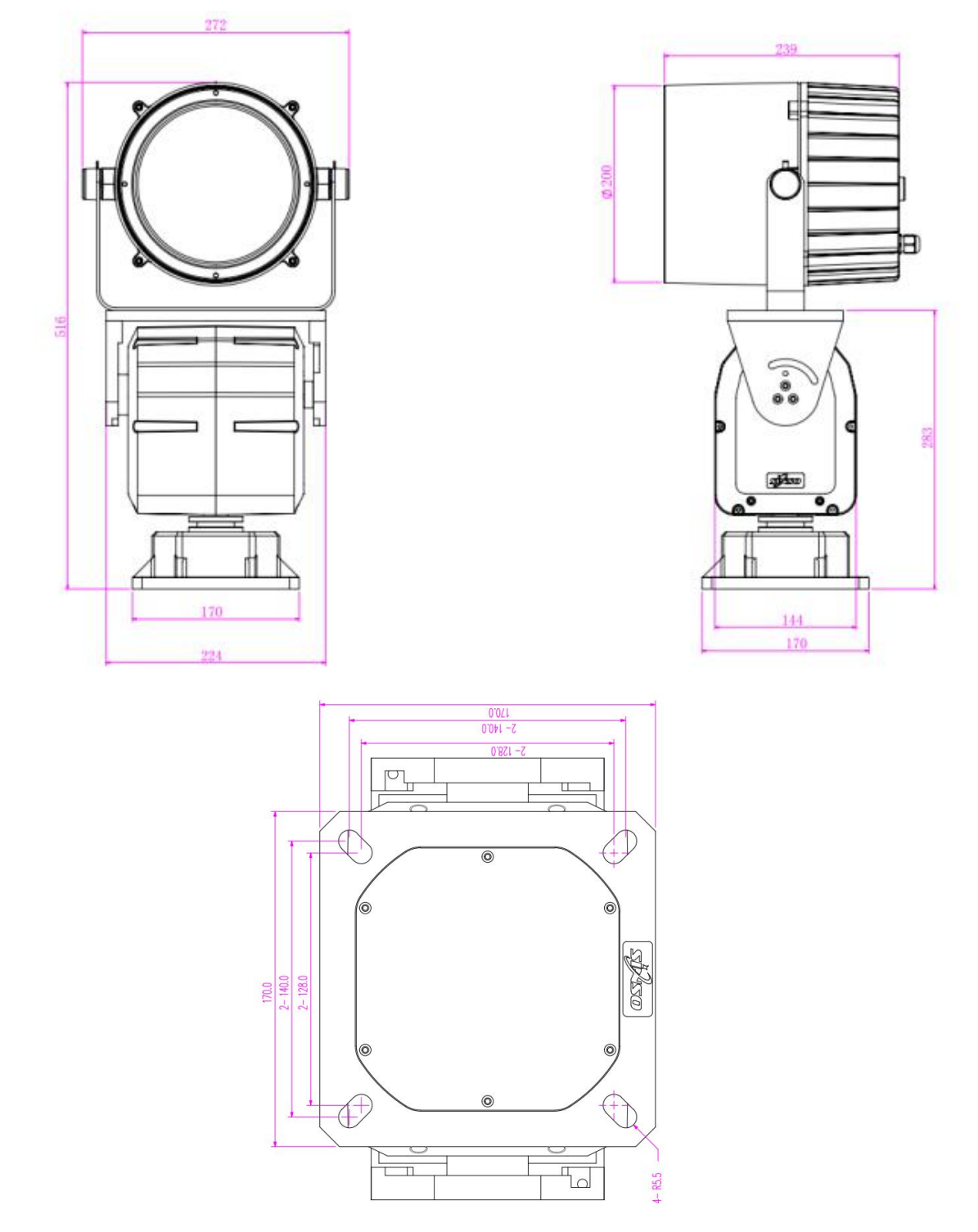

\*同一型号产品可能有多个版本,不同版本的产品会存在差异(包括功能参数、LOGO 设计、外观细节、产品资料等), 请以实物为准。

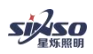

# <span id="page-4-0"></span>1.2. 功能布局

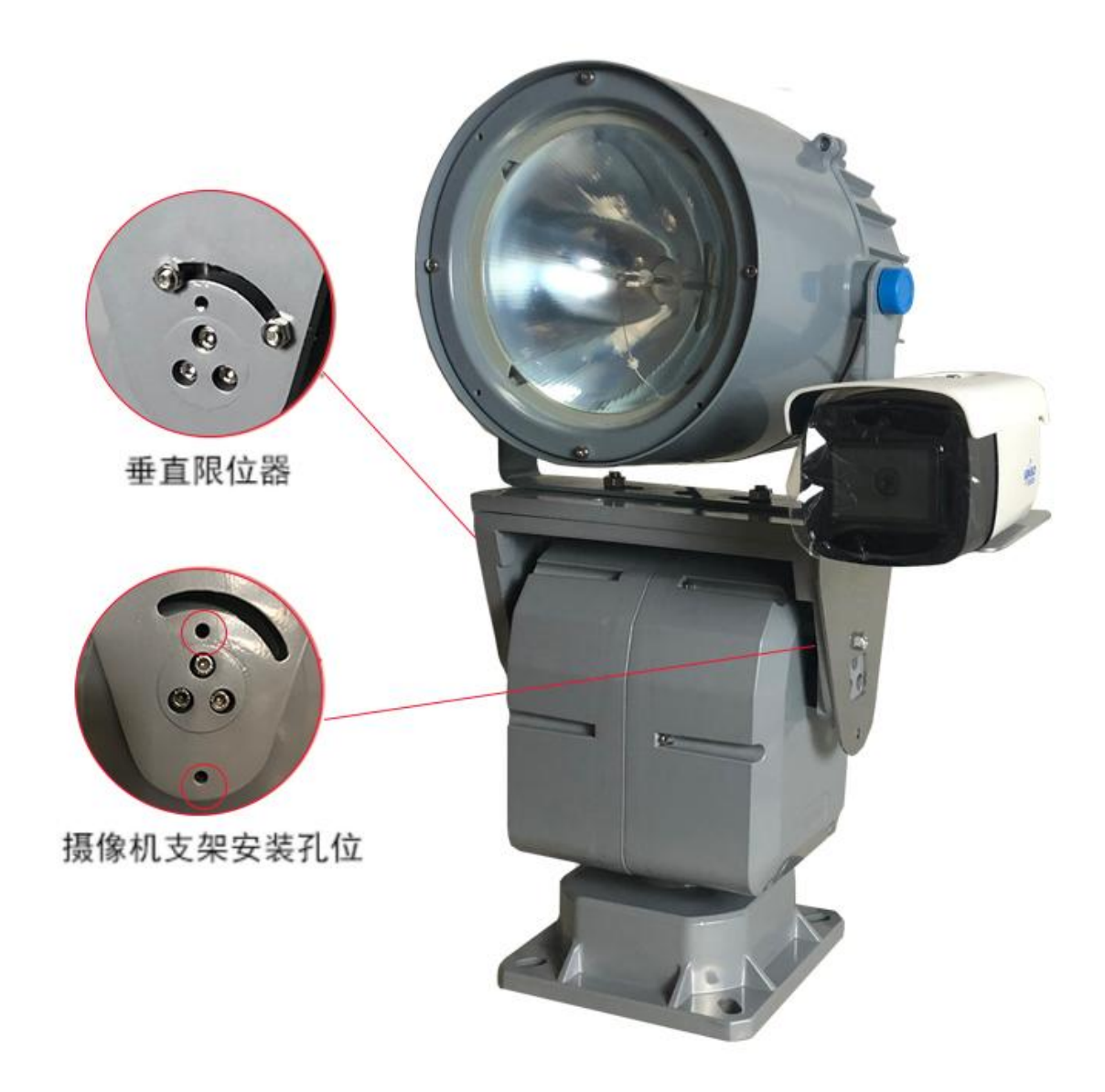

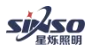

# <span id="page-5-0"></span>第 2 章 设备连接

### <span id="page-5-1"></span>2.1. 连接方式

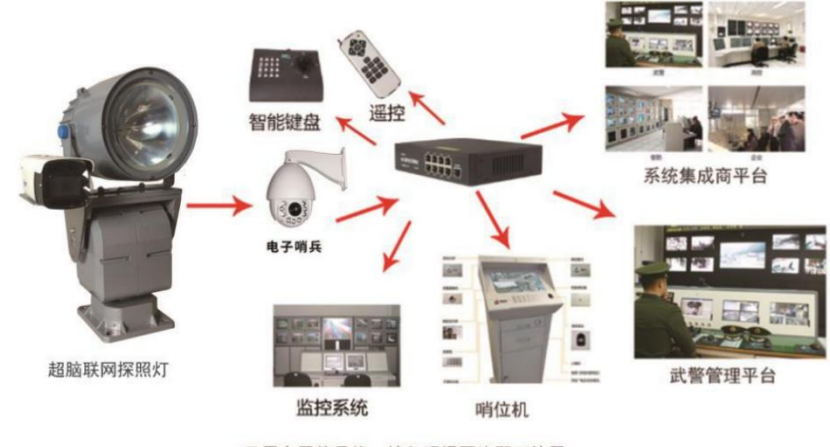

无需布置信号线, 接入现场网络即可使用

#### <span id="page-5-2"></span>2.2. 接线说明

- 1. 供电电源线:棕色线为火线、蓝色线为零线、双色线为地线;
- 2. 信号线:棕色线为信号 A+,蓝色线为信号 B-;
- 3. 注意:
- a) 通电后,灯具处于待机状态,需通过控制器启动;
- b) 请勿改动连接端线束顺序。

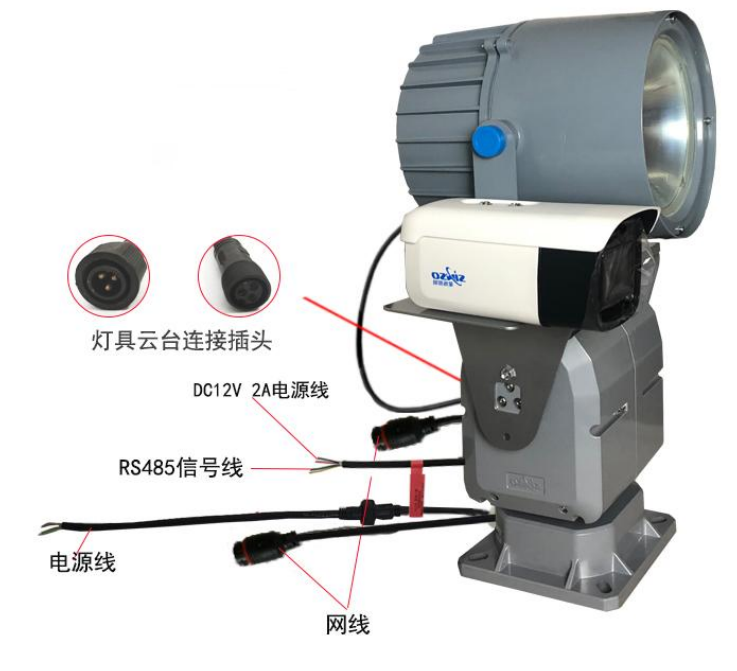

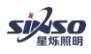

# <span id="page-6-0"></span>第 3 章 设备安装

## <span id="page-6-1"></span>3.1. 灯具安装方式

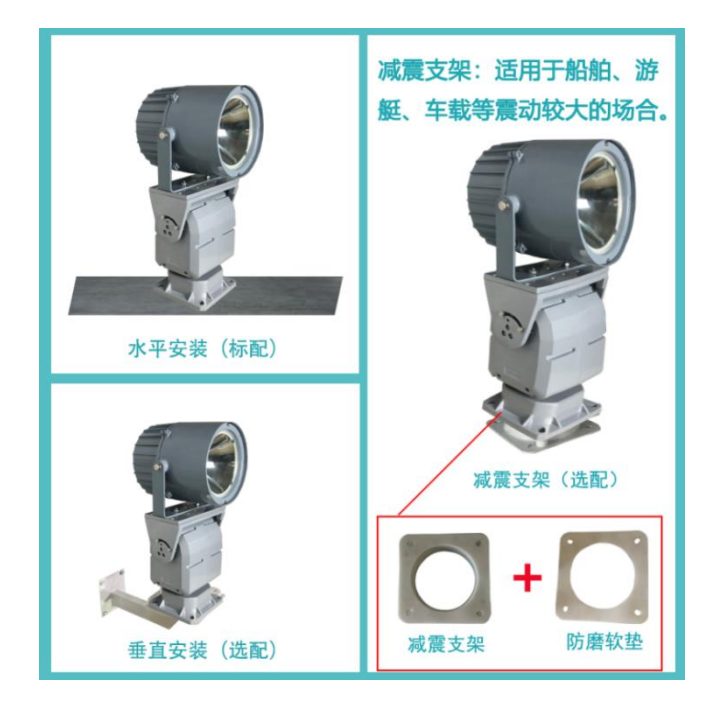

### <span id="page-6-2"></span>3.2. 灯具壁装示意图

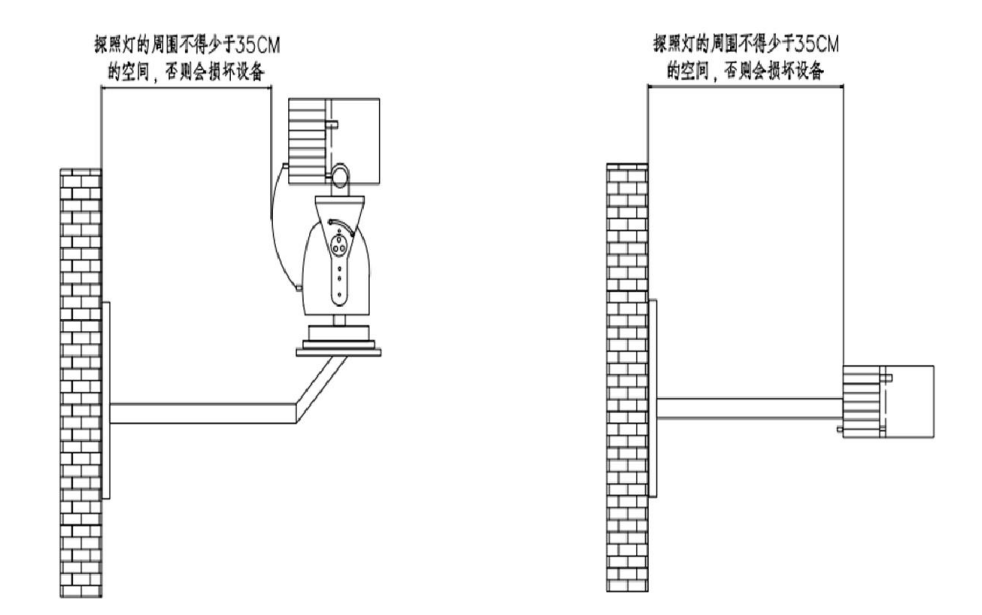

警告: 采用壁装支架安装时,云台探照灯与墙壁之间的距离不得少于 35cm, 否则有可能使云台探照灯与墙壁碰撞 导致损坏。

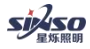

#### <span id="page-7-0"></span>第4章 设备调试

#### <span id="page-7-1"></span>4.1. 遥控控制

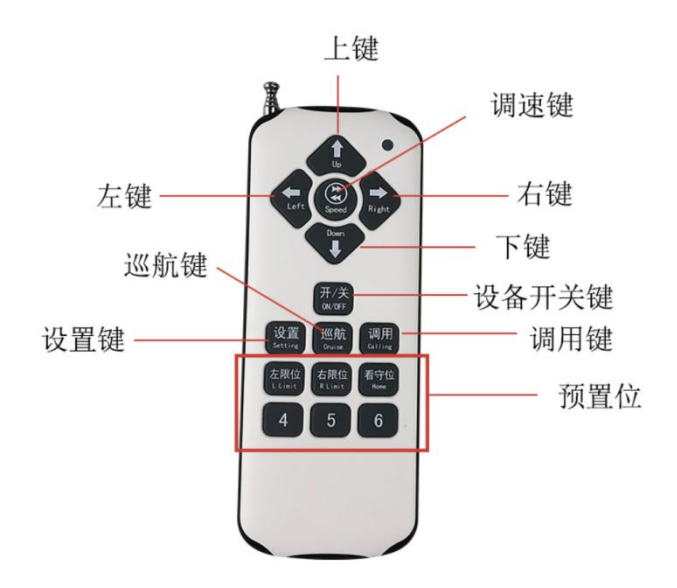

遥控器按键示意图

- 1. 接通电源,按下遥控器开关键,即可打开/关闭灯光(频繁开关会触发保护功能,每次开启后关闭,需要等 2-3 分钟灯具冷却后在开启);
- 2. 巡航键:三种巡航模式,分别为:水平方向、垂直方向、水平+垂直方向(以实物为准);开启后,即在设定的 范围内做往复运动,水平旋转范围可通过设置预置位 1 和 2 调节;
- 3. 调速键:三种旋转速度切换,分别是:快速、中速、慢速;
- 4. 四向调节:上、下、左、右四个方向调节;
- 5. 预置位:

(1)设置步骤(点动模式下):按下设置键→移动至相应位置→按下左限位/右限位/看守位对应数字键 4 、5、 6 设置相应预置位(注:设置后将替代原位置信息);

(2)调用(点动模式下):按下调用键→再按左限位/右限位/看守位,数字键 4 、5、6,灯具会立即转动到 相应的预置位;

- 6. 看守位;按设置键,通过遥控器调节灯具位置后,按看守位按键设置看守位位置; 当设备断电在通电,设备 会自动恢复到看守卫位置。(\*不同版本型号,看守位时间及开启关闭功能会有不同)
- 7. 巡航范围设置:
	- ◆水平方向巡航范围:水平方向为电子限位,通过设置左限位与右限位的位置范围来设定巡航范围;
	- ◆垂直方向巡航范围:垂直方向为机械限位,通过调整限位柱来设定巡航范围;(注:限位片须在限位柱的有

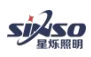

效行程范围内,否则会造成设备故障如下图)

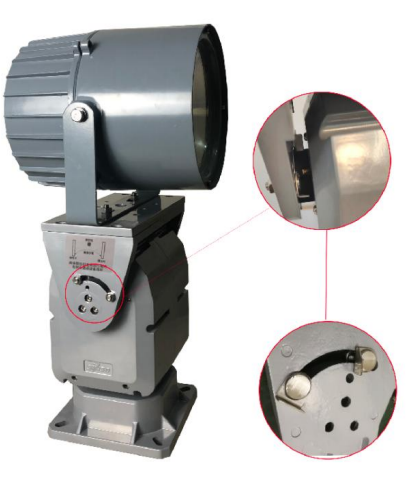

#### <span id="page-8-0"></span>4.2. 摄像机连接控制(以实物为准)

1. 将摄像机机架固定在云台支架上;

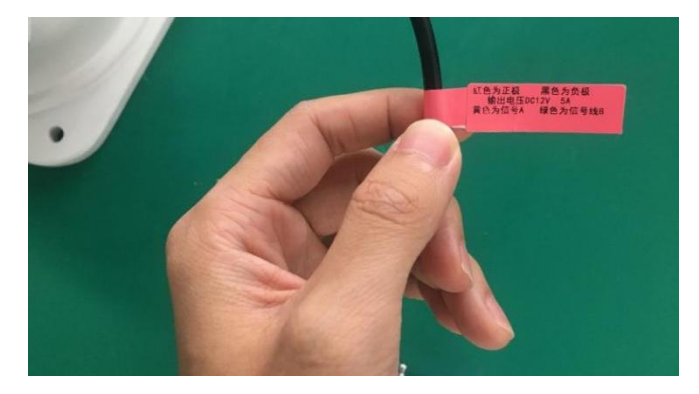

- 2. 将摄像机固定到机架上。并接通电源,摄像机的网口用网线接到云台的网络接口上,红色为正极、黑色为负 极输出电压 DC12V 5A、黄色为 RS485 信号线 A, 绿色为 RS485 信号线 B;
- 3. 485 接口接到云台后侧出线处;
- 4. 通过以下软件搜索并用 IE 浏览器登录摄像机,登陆激活账号和密码;出厂账号: admin 密码 123456

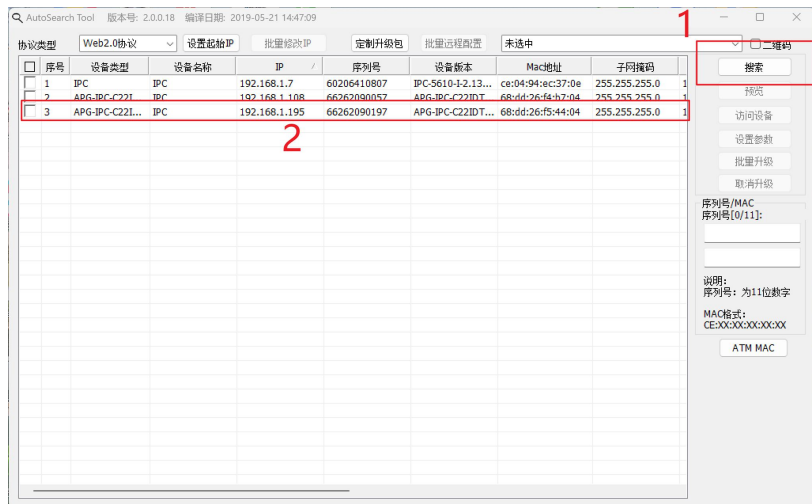

5. ①系统参数→②系统设置→③云台设置,协议 PELCD-D、地址 0, 波特率 9600 查看摄像机上的协议、地址和 波特率,如不一致需按要求修改参数;(出产已设置好)

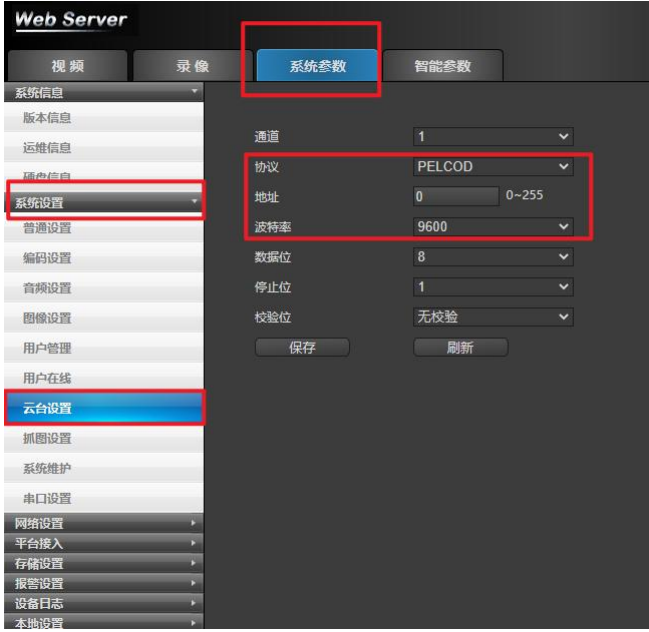

- 6. 在云台上设置与摄像机一样的地址码、波特率以及通讯协议(出产已设置好); **1**
- 7. 摄像机可添加至海康 4200 平台等视频安防平台,开灯控件可以实现开关灯、方向控制等功能,如:雨刷按 键为开关灯;

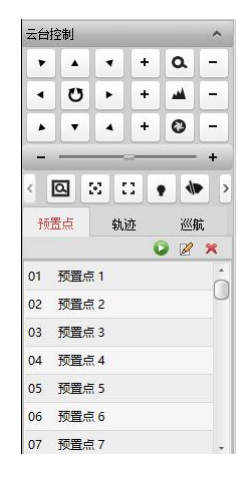

#### <span id="page-9-0"></span>4.3. 智能键盘控制:

- 1、设置探照灯与键盘连接好通信接口及电源后,设置好参数 IP;
- 2、探照灯接通电源,长按键盘电源开关键,开启键盘;
- 3、按下探照灯开关键,开启/关闭探照灯灯光;
- 4、预置位功能

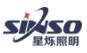

产品使用说明书

(1)设置(点动模式下):按下设置键(屏幕显示 SET),移动至相应位置→按下数字键(例如 100)→再按确定 键,设置相应预置位(注:设置后将替代原位置信息)

(2)调用(点动模式下):按下调用键(屏幕显示 CAL),再按数字键及确定键→探照灯会立即转动到相应的预置  $\overleftrightarrow{\mathbf{w}}$ ;

(3)退出预置位功能:设置键与调用键同时按下即可退出

5、自动巡航功能:三种巡航模式,分别为:点动、巡航、看守位;开启后,即在设定的范围内做往复运动。

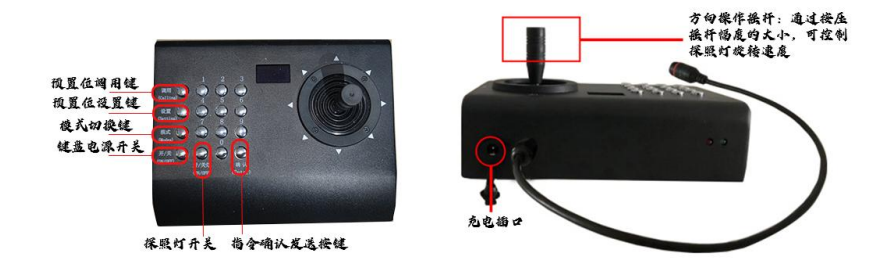

6、无极调速功能:水平、垂直方向均可实现无极调速,摇杆按压幅度越大,旋转速度越快。

7、看守位(预置位 3):点动模式下,设置 3 号预置位,当 10s 后无人操作后,灯具自动旋到看守位位置。(\*不同 版本型号,看守位时间及开启关闭功能会有不同)

8、自动巡迹:巡航模式状态,按设置键,按数字 1-9 号再按确定键可设置巡迹,点动模式下,同时按下设置键+ 调用键,退出巡点设置;

(1)当设置巡迹 1 时,旋转范围:预置位 1-16;

(2)当设置巡迹 2 时,旋转范围:预置位 17-32,其他巡迹以此类推;

9、设备地址码出厂模式默认为:000

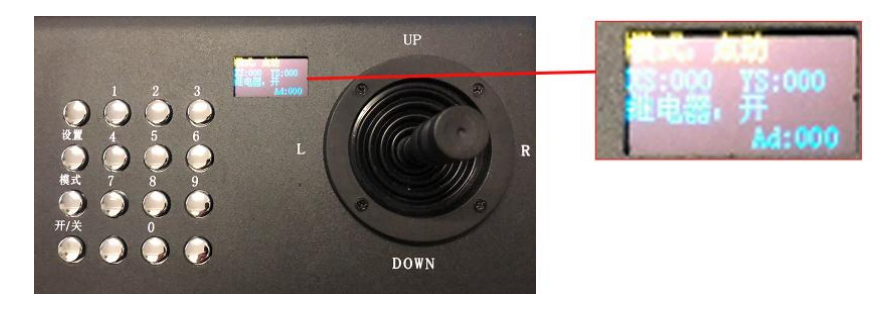

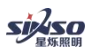

#### <span id="page-11-0"></span>4.4. 安装调试工具:

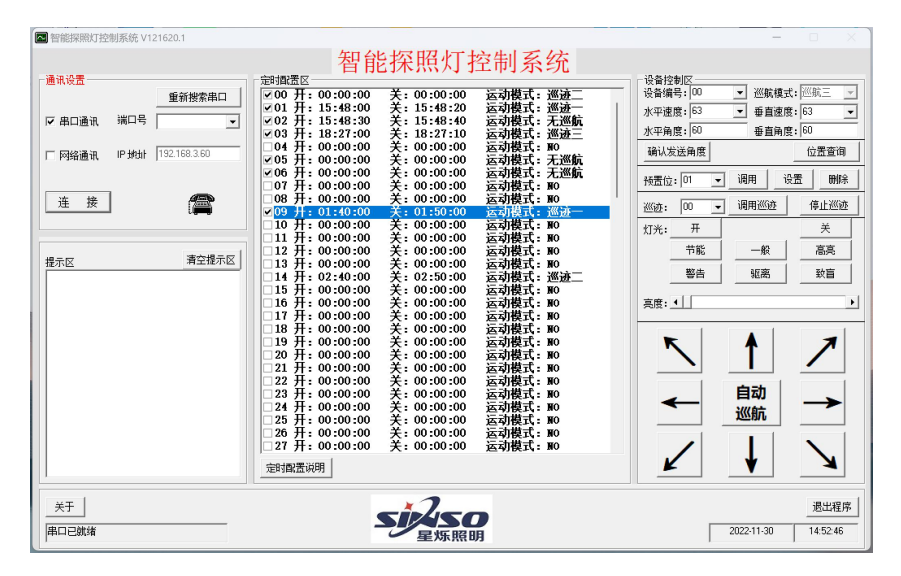

、灯具连接电源,并接入与电脑同一局域网内(同一网段);

、打开控制软件,输入设备 IP,点击连接,即可操作

、定时配置区:可设定设备开启和关闭的时间以及工作模式;

4、设备控制区,可控制设备灯开关,以及方向,旋转速度,巡航模式;

、巡航模式:巡航三:水平巡航,在设定的范围内做往复运动,旋转 角度范围可通过底部调节机构设定;

、预置位设定与调用:提供 168 个预置位,支持用户自定义,可根据实际情况使用。

、巡迹:每 16 个预置位为一组巡航轨迹,每个预置位停留一定时间,可设置 8 组

#### 4.5. 系统平台软件

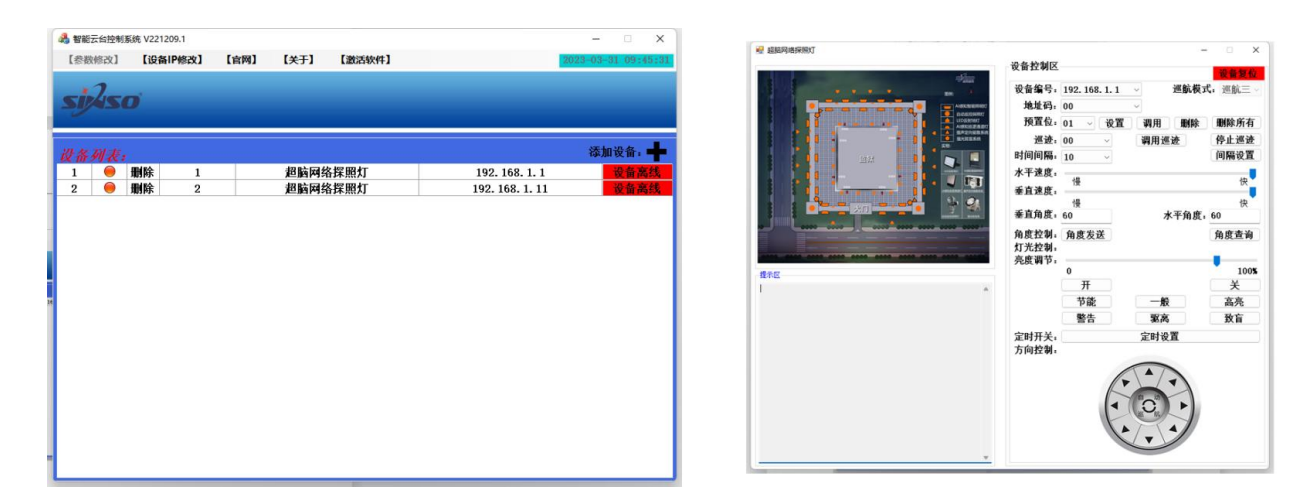

- 、灯具连接电源,并接入与电脑同一局域网内(同一网段);
- 2、打开控制软件,输入设备 IP,点击连接,即可操作(可多台设备同时在线连接分别操作控制);
- 、定时开关区:可设定设备开启和关闭的时间以及工作模式;

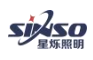

4、方向控制:可控制设备灯开关,以及方向,旋转速度,巡航模式;

- 5、巡航模式:巡航三:水平巡航,在设定的范围内做往复运动,旋转 角度范围可通过底部调节机构设定;
- 6、预置位设定与调用:提供 168 个预置位,支持用户自定义,可根据实际情况使用。
- 7、巡迹:每 16 个预置位为一组巡航轨迹,每个预置位停留一定时间,可设置 8 组。
- 8、时间间隔:可通过该栏目设置巡迹运行中达到预置位点后停留的时间
- 9、速度调节: 通过拨动水平/垂直速度栏位置, 设定设备旋转速度
- 10、角度控制:通过垂直/水平角度栏输入角度值,点击角度发送,实现角度控制
- 11.角度查询:可查询当前设备位置状态信息

12.设备复位:可使设备自动复位,回到起始位。

#### <span id="page-12-0"></span>4.6. 设备 IP 修改:

1、通过 IP 修改软件: SinSo 232 V1.19/SinSo 232 V1.20 工具, 修改设备 IP;

2、打开软件,点击搜索模块,点击需要修改的 IP 及端口号参数,探照灯只需修改模块 IP, 其他不用修改,填写 好新 IP 后, 点击一键写入;键盘/联动模块需要修改模块 IP 及目的 IP (目的 IP 指: 对应的探照灯的模块 IP)

<span id="page-12-1"></span>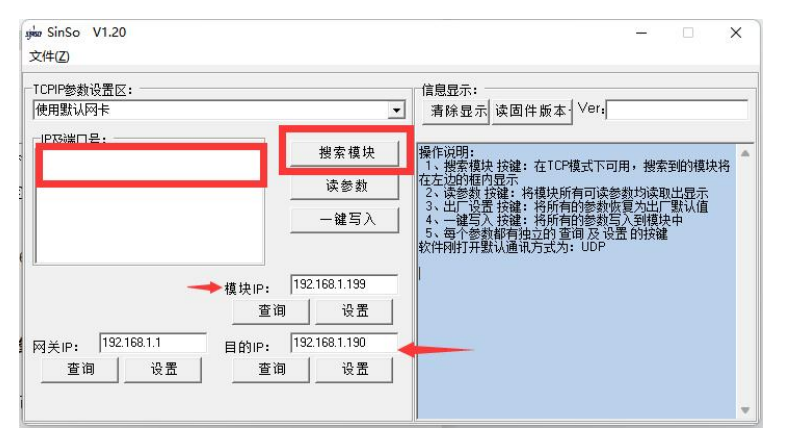

#### <span id="page-12-2"></span>**4.6.** 联动模块设置

1、接线说明

(1)485 接线

(2)拨码 1、2、3 为对应设备的地址,拨码 4、5、6 为功能模式,拨码 7、8 为预留(保持 OFF 位置)

- 2、功能模式说明
- 模式一:智能探照灯自动启动,照射至报警区域
- (1)4、5、6 拨码在 OFF
- (2)最多可接入 8 路报警信号,每个报警信号对应一个区域

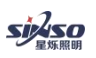

模式二:智能探照灯自动启动,并在所在区域自动扫描

- (1)4 号拨码在 ON
- (2)最多可接入 8 路报警信号,每个报警信号对应一个区域
- (3)每个区域可对应最多 16 个预置位,设置多少个就扫描多少个,间隔时间 10 秒。

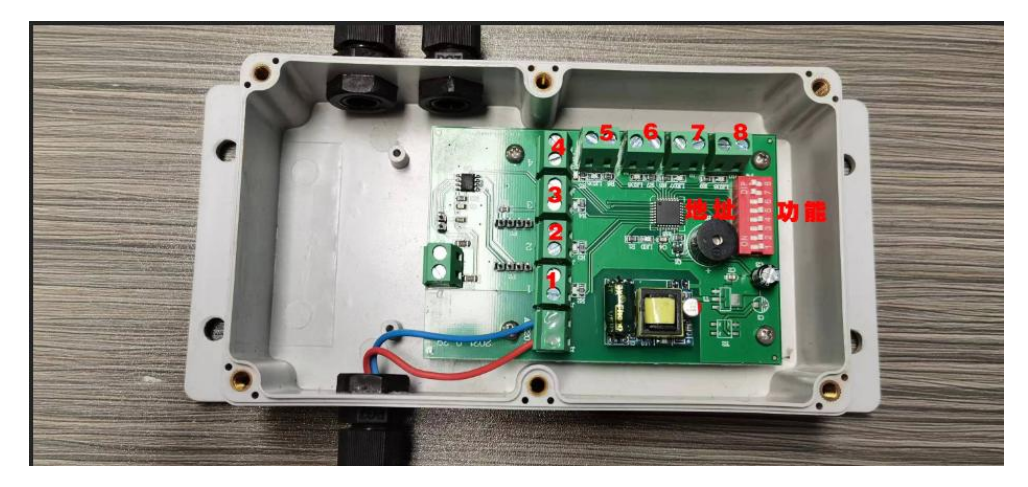

\*有报警信号输入后,蜂鸣器响起

<span id="page-13-0"></span>第 5 章 问题排查

#### <span id="page-13-1"></span>5.1. 故障现象与解决方法

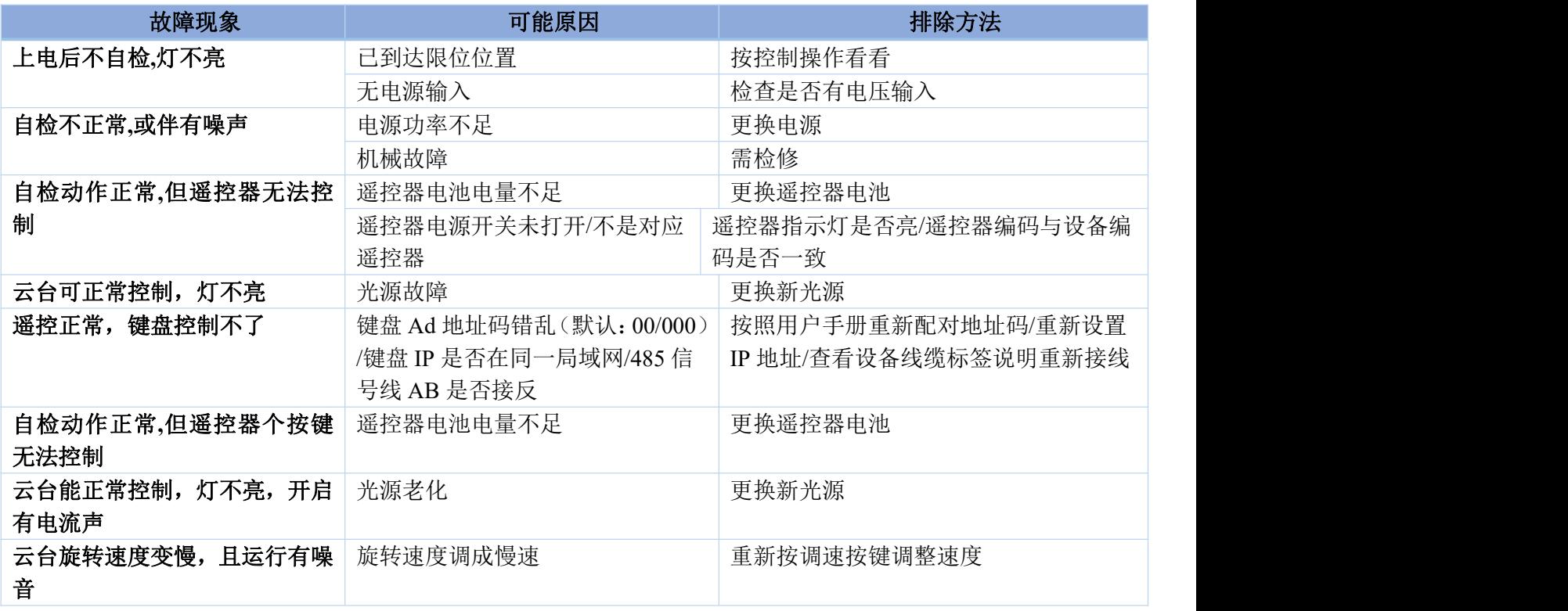

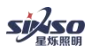

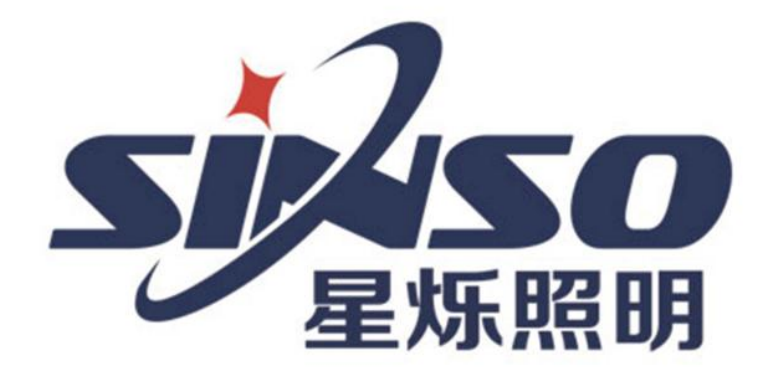

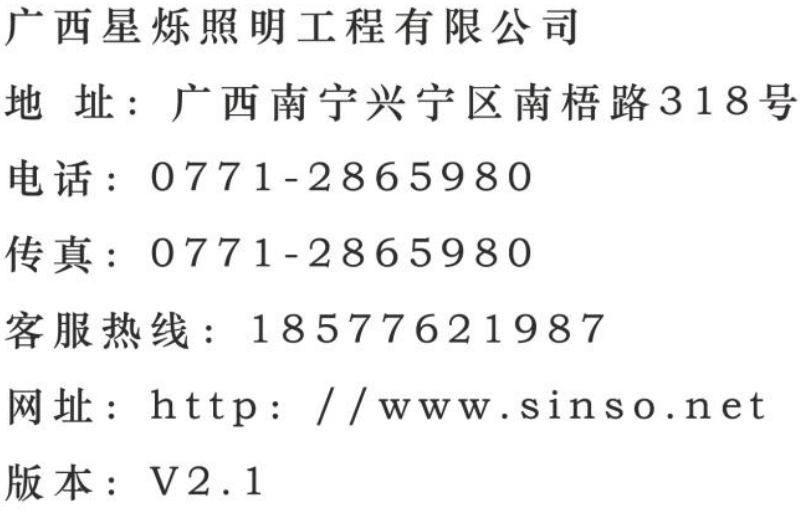